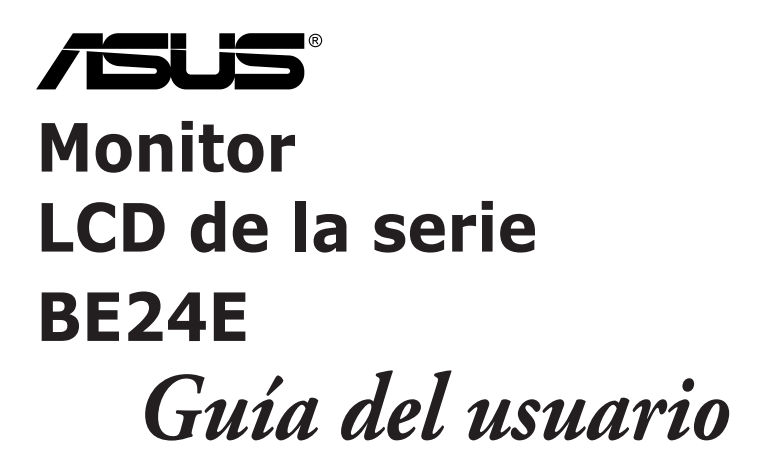

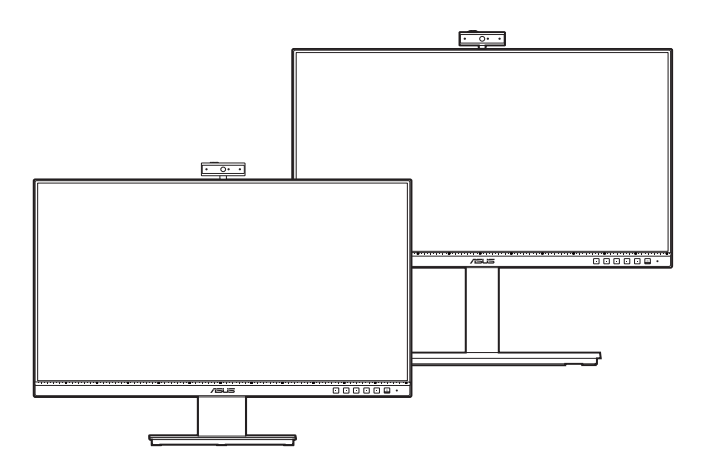

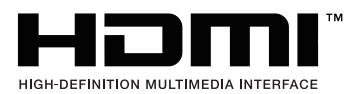

Primera edición

Febrero de 2020

#### **Copyright © 2020 ASUSTeK COMPUTER INC. Todos los derechos reservados.**

Ninguna parte de este manual, incluyendo los productos y el software descritos en éste, podrá ser reproducida, transmitida, transcrita, almacenada en un sistema de recuperación o traducida a cualquier idioma de cualquier forma o modo, a excepción de la documentación conservada por el comprador por propósitos de copia de seguridad, sin el permiso explícito por escrito de ASUSTeK COMPUTER INC. ("ASUS").

No se extenderá la garantía del producto o servicio técnico en el caso de que: (1) el producto sea reparado, modificado o alterado, a menos que tal reparación, modificación o alteración esté autorizada por escrito por ASUS; (2) el número de serie del producto esté deteriorado o se haya extraviado.

ASUS PROPORCIONA ESTE MANUAL "TAL Y COMO ESTÁ" SIN GARANTÍA DE NINGÚN TIPO, YA SEA EXPRESA O IMPLÍCITA, INCLUYENDO PERO NO LIMITÁNDOSE A LAS GARANTÍAS IMPLÍCITAS O LAS CONDICIONES DE COMERCIABILIDAD O APTITUD PARA UN FIN EN PARTICULAR. EN NINGÚN CASO ASUS, SUS DIRECTORES, DIRECTIVOS, EMPLEADOS O AGENTES SERÁN RESPONSABLES DE NINGÚN DAÑO INDIRECTO, ESPECIAL, INCIDENTAL O CONSECUENTE (INCLUIDOS LOS DAÑOS CAUSADOS POR PÉRDIDA DE BENEFICIOS, PÉRDIDA DE NEGOCIO, PÉRDIDA DE USO O DATOS, INTERRUPCIÓN DEL NEGOCIO Y CASOS SIMILARES), AUNQUE ASUS HUBIERA RECIBIDO NOTIFICACIÓN DE LA POSIBILIDAD DE TALES DAÑOS QUE SURJAN DE CUALQUIER DEFECTO O ERROR EN ESTE MANUAL O PRODUCTO.

LAS ESPECIFICACIONES E INFORMACIÓN CONTENIDAS EN ESTE MANUAL SE PROPORCIONAN SÓLO A TÍTULO INFORMATIVO Y EN CUALQUIER MOMENTO PUEDEN CAMBIAR SIN PREVIO AVISO, Y NO SE DEBEN CONSIDERAR COMO UNA OBLIGACIÓN PARA ASUS. ASUS NO ASUME NINGUNA RESPONSABILIDAD POR NINGÚN ERROR O IMPRECISIÓN QUE PUDIERA APARECER EN ESTE MANUAL, INCLUIDOS LOS PRODUCTOS Y EL SOFTWARE DESCRITOS EN ÉL.

Los productos y nombres de empresas que aparecen en este manual pueden o no ser marcas registradas o propiedad intelectual de sus respectivas compañías y solamente se usan para identificación o explicación y en beneficio de los propietarios sin intención de infringir ningún derecho.

### **Contenido**

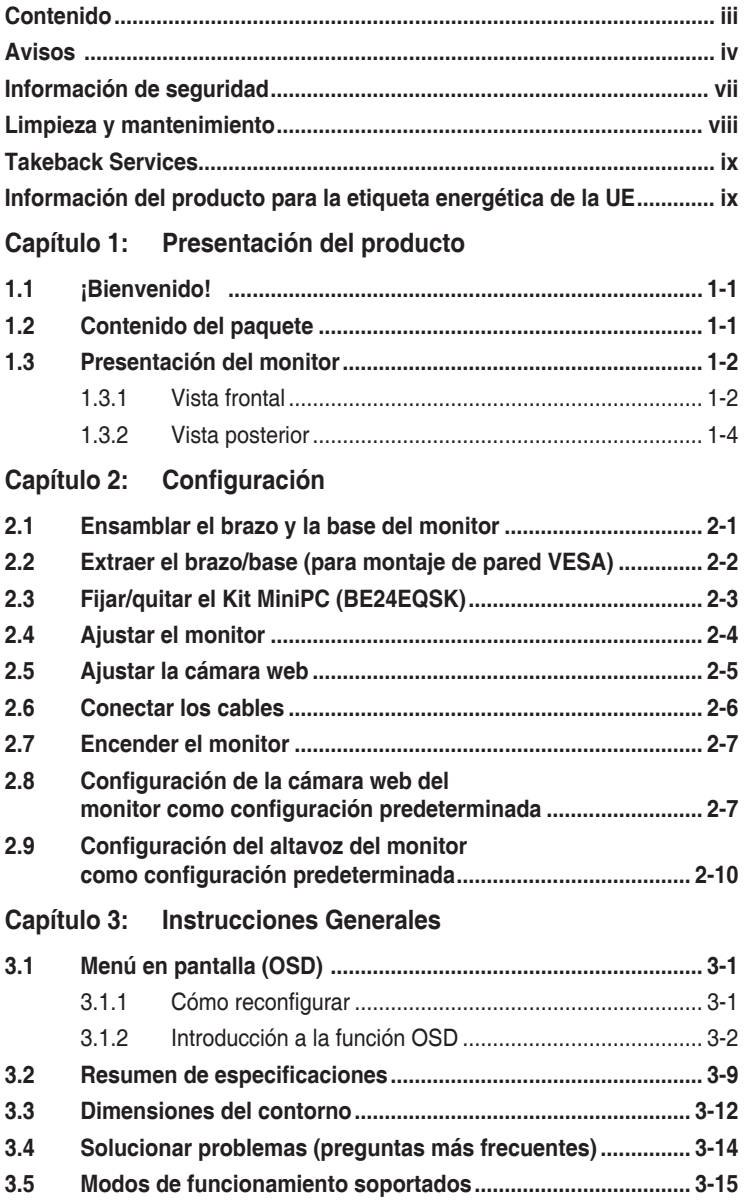

## <span id="page-3-0"></span>**Avisos**

#### **Declaración de la Comisión Federal de Comunicaciones (FCC, Federal Communications Commission)**

Este dispositivo cumple la Parte 15 de las Reglas de la FCC. El funcionamiento se encuentra sujeto a las siguientes dos condiciones:

- Este dispositivo no puede causar interferencias perjudiciales, y
- Este dispositivo debe aceptar cualquier interferencia recibida, incluida la interferencia que pueda causar un funcionamiento no deseado.

Este equipo se ha probado y se ha demostrado que cumple los límites de un dispositivo digital de Clase B, de acuerdo con el Apartado 15 de la normativa FCC. Estos límites se crearon con el fin de proporcionar una protección razonable contra interferencia dañina en una instalación residencial. Este equipo genera, usa y puede irradiar energía en frecuencias de radio y, si no se instala y usa de acuerdo con las instrucciones, puede causar interferencias dañinas a las comunicaciones de radio. Sin embargo, no se puede garantizar que la interferencia no ocurrirá en una instalación en particular. Si el equipo produjera interferencias perjudiciales en la recepción de radio o televisión, lo cual puede probarse encendiendo y apagando el equipo, se recomienda al usuario corregir dichas interferencias tomando una o varias de las siguientes medidas:

- Reorientar o colocar en otro lugar la antena receptora.
- Aumentar la separación entre el equipo y el receptor.
- Conectar el equipo a una toma de corriente que se encuentre en un circuito distinto al que está conectado el receptor.
- Solicitar ayuda al proveedor o a un profesional de radio y TV con experiencia.

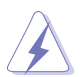

Es necesario utilizar cables apantallados para la conexión del monitor a la tarjeta gráfica para garantizar el cumplimiento de las normas FCC. Los cambios o modificaciones a esta unidad que no estén aprobados expresamente por la parte responsable del cumplimiento podrían invalidar la autoridad del usuario para usar este equipo.

#### **Producto compatible con ENERGY STAR**

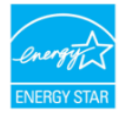

ENERGY STAR es un programa conjunto de la Agencia de Protección Ambiental de EE. UU. y el Departamento de Energía de EE. UU. que nos ayuda a todos a ahorrar dinero y proteger el medioambiente a través de prácticas y productos de eficiencia energética.

Todos los productos ASUS que tienen el logotipo ENERGY STAR cumplen el estándar ENERGY STAR y la función de administración de energía está habilitada de manera predeterminada. El monitor y el equipo activan automáticamente el modo de suspensión después de 10 y 30 minutos de inactividad del usuario. Para reactivar el equipo, haga clic con el ratón o presione cualquier tecla del teclado Visite http://www.energystar.gov/powermanagement para obtener información detallada sobre la administración de energía y conocer sus ventajas para el medio ambiente. Además, visite http://www.energystar.gov para obtener información detallada sobre el programa conjunto ENERGY STAR.

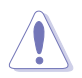

NOTA: Energy Star NO se admite en los sistemas operativos FreeDOS y basados en Linux.

#### **Declaración del Departamento Canadiense de Comunicaciones**

Este aparato digital no supera los límites de la Clase B para emisiones de ruido de radio desde aparatos digitales establecidas en las Normativas de Interferencias de Radio del Departamento Canadiense de Comunicaciones.

Este aparato digital de Clase B cumple la norma canadiense ICES-003.

This Class B digital apparatus meets all requirements of the Canadian Interference - Causing Equipment Regulations.

Cet appareil numérique de la classe B respecte toutes les exigences du Réglement sur le matériel brouiller du Canada.

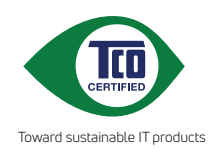

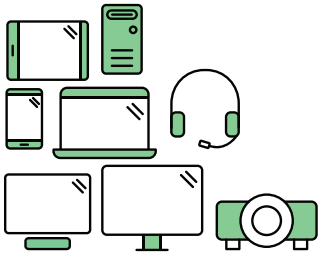

# **Say hello to a more sustainable product**

IT products are associated with a wide range of sustainability risks throughout their life cycle. Human rights violations are common in the factories. Harmful substances are used both in products and their manufacture. Products can often have a short lifespan because of poor ergonomics, low quality and when they are not able to be repaired or upgraded.

**This product is a better choice**. It meets all the criteria in TCO Certified, the world's most comprehensive sustainability certification for IT products. Thank you for making a responsible product choice, that help drive progress towards a more sustainable future!

Criteria in TCO Certified have a life-cycle perspective and balance environmental and social responsibility. Conformity is verified by independent and approved verifiers that specialize in IT products, social responsibility or other sustainability issues. Verification is done both before and after the certificate is issued, covering the entire validity period. The process also includes ensuring that corrective actions are implemented in all cases of factory non-conformities. And last but not least, to make sure that the certification and independent verification is accurate, both TCO Certified and the verifiers are reviewed regularly.

### **Want to know more?**

Read information about TCO Certified, full criteria documents, news and updates at **tcocertified.com.** On the website you'll also find our Product Finder, which presents a complete, searchable listing of certified products.

## <span id="page-6-0"></span>**Información de seguridad**

- Antes de instalar el monitor, lea atentamente toda la documentación incluida en el paquete.
- Para evitar incendios o descargas eléctricas, no exponga el monitor a la lluvia ni a la humedad.
- No abra la carcasa del monitor. En el interior del mismo hay componentes con voltaje alto y peligroso que puede provocar graves daños personales.
- Si la fuente de alimentación se avería, no intente arreglarla usted mismo. Póngase en contacto con un profesional cualificado o con su proveedor.
- Antes de usar el producto, asegúrese de que todos los cables están correctamente conectados y que los cables de alimentación no están dañados. Si detecta algún daño, póngase en contacto con su distribuidor inmediatamente.
- Las ranuras y aberturas situadas en la parte posterior y superior de la carcasa están pensadas para la ventilación del aparato. No las bloquee. No coloque nunca este aparato cerca de un radiador o fuentes de calor ni sobre ellas a menos que se proporcione la ventilación adecuada.
- El monitor debe alimentarse solamente con el tipo de fuente de alimentación indicado en la etiqueta. Si no está seguro del tipo de alimentación de su domicilio, póngase en contacto con su distribuidor o con la compañía eléctrica local.
- Use el enchufe adecuado que cumpla la normativa eléctrica local.
- No sobrecargue las tomas de corriente ni los alargadores. Si lo hace, podría provocar fuego o descargas eléctricas.
- Evite el polvo, la humedad y las temperaturas extremas. No coloque el monitor en un área donde se pueda mojar. Coloque el monitor en una superficie estable.
- Desenchufe la unidad durante una tormenta o si no la va a utilizar durante un prolongado período de tiempo. Esto protegerá el monitor de daños provocados por las subidas de tensión.
- Nunca inserte objetos ni derrame líquidos de ningún tipo en las ranuras de la carcasa del monitor.
- Para garantizar el funcionamiento correcto, utilice el monitor solamente con los equipos que cumplan la norma UL, que tengan las tomas de corriente correctamente configuradas y con valores nominales comprendidos entre 100 y 240 V CA.
- Si tiene problemas técnicos con el monitor, póngase en contacto con un profesional cualificado o con su distribuidor.
- Ajustar el control de volumen o el ecualizador en una configuración distinta de la posición central puede aumentar la tensión de salida de los audífonos/ auriculares y, por lo tanto, el nivel de presión de sonido.

<span id="page-7-0"></span>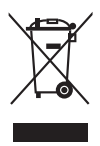

Este símbolo de la papelera con ruedas tachada indica que el producto (equipo eléctrico y electrónico y pila de botón que contiene mercurio) no se debe arrojar a la basura municipal. Consulte las normas locales sobre desecho de productos electrónicos.

### **Limpieza y mantenimiento**

- Antes de levantar o reparar el monitor, debe desconectar los cables y el cable de alimentación. Siga las técnicas correctas para levantar el monitor cuando lo coloque. Cuando levante o transporte el monitor, agárrelo por los bordes. No levante la pantalla por la base ni el cable de alimentación.
- Limpieza. Apague el monitor y desenchufe el cable de alimentación. Limpie la superficie del monitor con un paño sin pelusas y no abrasivo. Las manchas resistentes se pueden eliminar con un paño humedecido con un producto de limpieza suave.
- No utilice productos de limpieza que contengan alcohol o acetona. Use un producto de limpieza indicado para el uso con el LCD. Nunca rocíe productos de limpieza directamente en la pantalla, ya que pueden gotear dentro del monitor y causar descargas eléctricas.

#### **Los siguientes síntomas son normales en el monitor:**

- Puede detectar un brillo ligeramente irregular en la pantalla dependiendo del patrón de escritorio que utilice.
- Cuando la misma imagen se muestra durante horas, una imagen remanente de la pantalla anterior puede mantenerse en pantalla al cambiar de imagen. La pantalla se recuperará lentamente. Si no es así, desconecte la corriente durante varias horas.
- Cuando la pantalla se quede en blanco, parpadee o ya no funcione, póngase en contacto con su distribuidor o centro de servicio para repararla. ¡No repare la pantalla usted mismo!

#### **Convenciones utilizadas en esta guía**

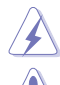

ADVERTENCIA: información para evitar daños personales al intentar completar una tarea.

PRECAUCIÓN: información para evitar daños en los componentes al intentar completar una tarea.

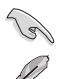

IMPORTANTE: información que DEBE seguir para completar una tarea.

NOTA: sugerencias e información adicional que ayudan a completar una tarea.

#### <span id="page-8-0"></span>**Dónde encontrar más información**

Consulte las siguientes fuentes para obtener información adicional y las actualizaciones del software.

#### **1. Sitios Web de ASUS**

Los sitios Web de ASUS en todo el mundo proporcionan información actualizada del hardware y los productos de software de ASUS. Consulte la página Web http://www.asus.com

#### **2. Documentación opcional**

El paquete del producto puede incluir documentación opcional que puede haber agregado su distribuidor. Estos documentos no forman parte del paquete estándar.

## **Takeback Services**

ASUS recycling and takeback programs come from our commitment to the highest standards for protecting our environment. We believe in providing solutions for our customers to be able to responsibly recycle our products, batteries and other components as well as the packaging materials.

Please go to http://csr.asus.com/english/Takeback.htm for detail recycling information in different region.

### **Información del producto para la etiqueta energética de la UE**

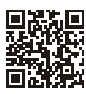

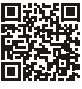

BE24EOK

BE24EOSK

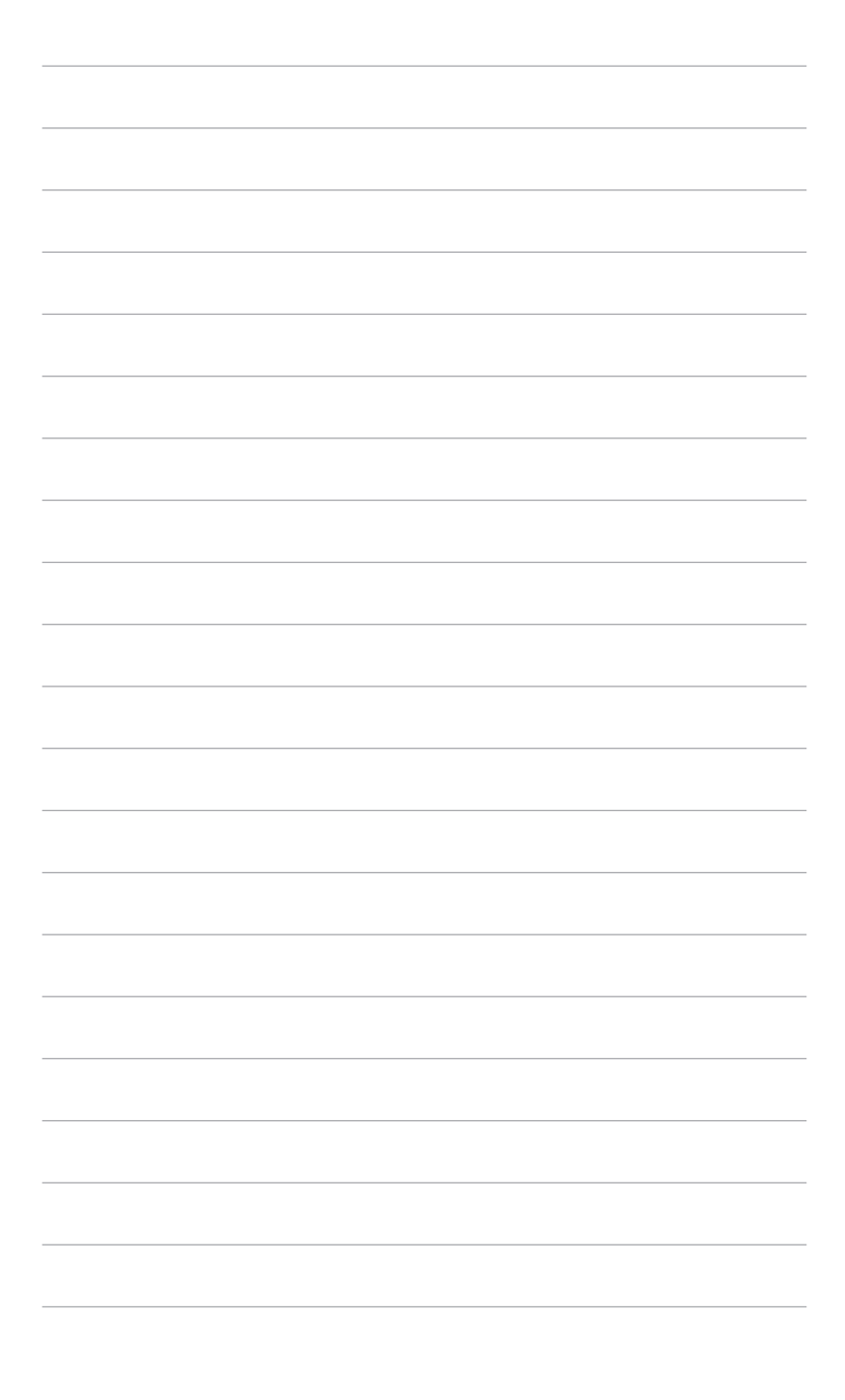

## <span id="page-10-0"></span>**1.1 ¡Bienvenido!**

¡Gracias por adquirir el monitor LCD ASUS® !

El último monitor LCD de pantalla ancha de ASUS proporciona una imagen más amplia, brillante y clara además de incluir funciones que mejoran su experiencia visual.

¡Con estas funciones, disfrutará de la comodidad y la experiencia visual agradable que proporciona el monitor!

## **1.2 Contenido del paquete**

Compruebe que el paquete contiene los siguientes artículos:

- $\checkmark$  Monitor LCD
- $\sqrt{\phantom{a}}$  Base del monitor
- Guía de inicio rápido
- $\checkmark$  Tarjeta de garantía
- $\checkmark$  Cable de alimentación
- $\checkmark$  Cable HDMI (opcional)
- Cable DisplayPort (opcional)
- Cable VGA (opcional)
- $\checkmark$  Cable USB B a A (opcional)
- $\checkmark$  Cable de audio (opcional)
- $\checkmark$  Kit MiniPC (opcional)

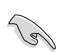

Si alguno de los artículos anteriores falta o está dañado, póngase en contacto son su distribuidor inmediatamente.

### <span id="page-11-0"></span>**1.3 Presentación del monitor**

#### **1.3.1 Vista frontal**

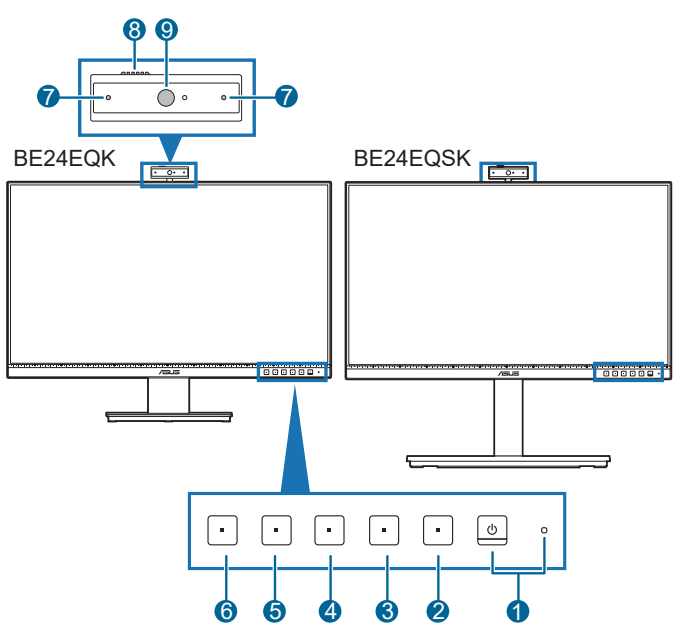

- 1. Botón de encendido/Indicador de encendido
	- Permite encender o apagar el monitor.
	- En la tabla siguiente encontrará la definición del color del indicador de alimentación.

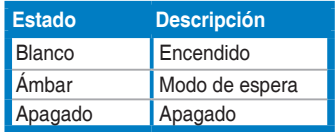

- 2. **E** Botón Menú:
	- Pulse este botón para visualizar el menú OSD cuando el OSD esté desactivado.
	- Permite acceder al menú OSD.
	- Activa o desactiva la función Bloqueo de teclas al pulsar durante 5 segundos.
- $3. \times$  Botón Salir:
	- Pulse este botón para visualizar el menú OSD cuando el OSD esté desactivado.
- Permite salir del menú OSD.
- 4. **S** Botón de silencio del micrófono:
	- Permite silenciar o anular el silencio del micrófono.
- $5 \times$  Acceso directo 1
	- Pulse este botón para visualizar el menú OSD cuando el OSD esté desactivado.
	- Valor predeterminado: Tecla de acceso directo de Brillo.
	- Para cambiar la función de la tecla de acceso rápido, vaya al menú Acceso directo > Acceso directo 1.
- 6.  $\ddot{\bullet}$  Acceso directo 2
	- Pulse este botón para visualizar el menú OSD cuando el OSD esté desactivado.
	- Valor predeterminado: Tecla de acceso directo al filtro de luz azul
	- Para cambiar la función de la tecla de acceso rápido, vaya al menú Acceso directo > Acceso directo 2.
- 7. Micrófono
- 8. Obturador de la cubierta de la cámara web
- 9. Cámara web

### <span id="page-13-0"></span>**1.3.2 Vista posterior**

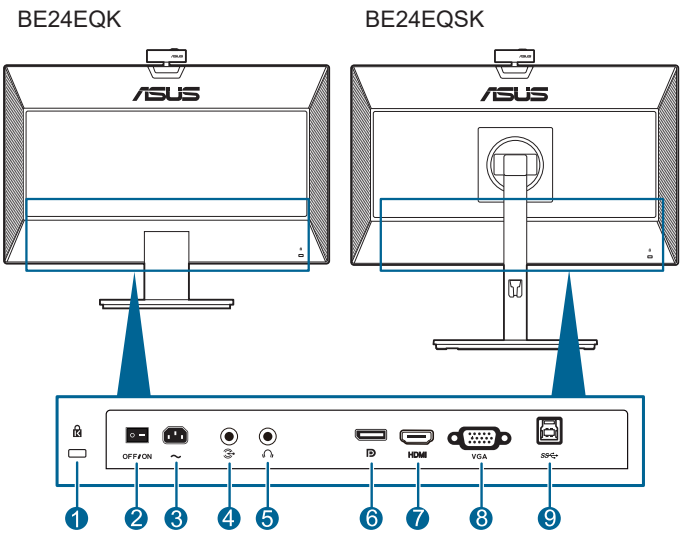

- **1. Ranura de bloqueo Kensington**.
- **2. Interruptor de encendido**. Pulse el conmutador para encender/apagar la unidad.
- **3. Puerto AC-IN**. Este puerto permite conectar el cable de alimentación.
- **4. Puerto de entrada de audio**. Este puerto conecta la fuente de audio del PC mediante un cable de audio en haz.
- **5. Toma de auriculares** Este puerto sólo está disponible cuando se conecta un cable HDMI/DisplayPort.
- **6. Entrada DisplayPort**. Este puerto permite realizar una conexión con un dispositivo compatible con DisplayPort.
- **7. Puerto HDMI.** Este puerto es para la conexión con un dispositivo compatible con HDMI.
- **8. Puerto VGA**. Este puerto de 15 contactos permite realizar una conexión VGA de PC.
- **9. Puerto de carga USB**. Este puerto permite realizar una conexión con un cable de carga USB. La conexión habilita la cámara web integrada en el monitor.

### <span id="page-14-0"></span>**2.1 Ensamblar el brazo y la base del monitor**

Para montar la base del monitor:

- 1. Coloque la parte frontal del monitor boca abajo en una mesa.
- 2. Fije la base al brazo, asegurándose de que la pestaña del brazo encaja en la ranura de la base.
- 3. Fije la base al brazo apretando el tornillo incluido.

Recomendamos que coloque un paño suave sobre la mesa donde apoyará el monitor con el fin de no dañar el monitor.

BE24EQK

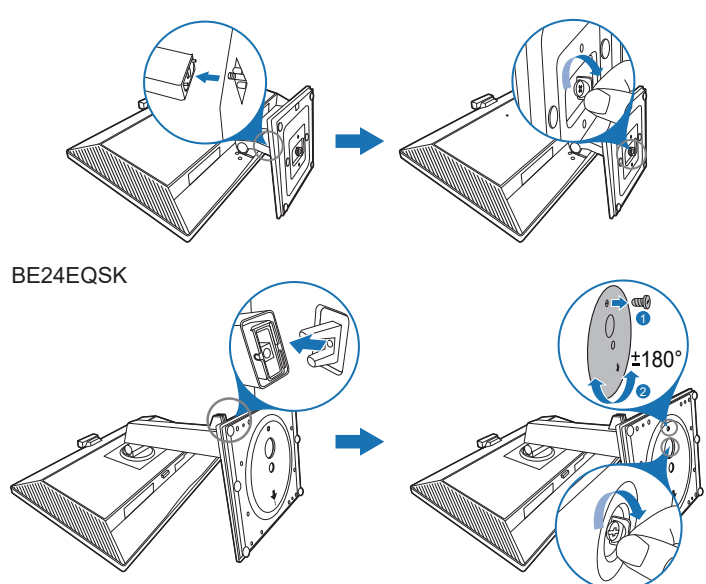

## <span id="page-15-0"></span>**2.2 Extraer el brazo/base (para montaje de pared VESA)**

El brazo/base extraíble de este monitor está especialmente diseñado para un montaje de pared VESA.

Para extraer el brazo/base:

#### **BE24EQK**

- 1. Coloque la parte frontal del monitor boca abajo en una mesa.
- 2. Quite las gomas de los cuatro orificios para los tornillos. (Figura 1)
- 3. Quite la base (Figura 2).
- 4. Utilice un destornillador para quitar el tornillo de la bisagra (Figura 3) y, a continuación, quite esta.

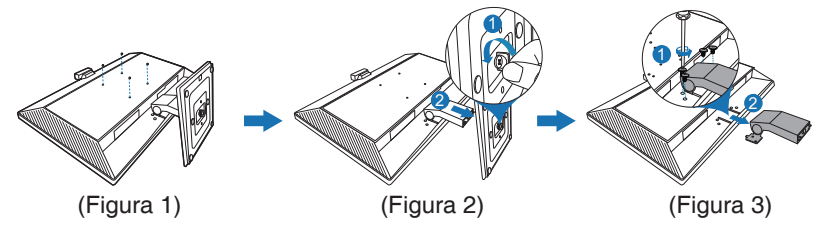

#### **BE24EQSK**

- 1. Coloque la parte frontal del monitor boca abajo en una mesa. (Figura 1)
- 2. Pulse el botón de desbloqueo, y luego deslice el brazo/base hacia fuera para extraerlo del monitor (Figura 2).

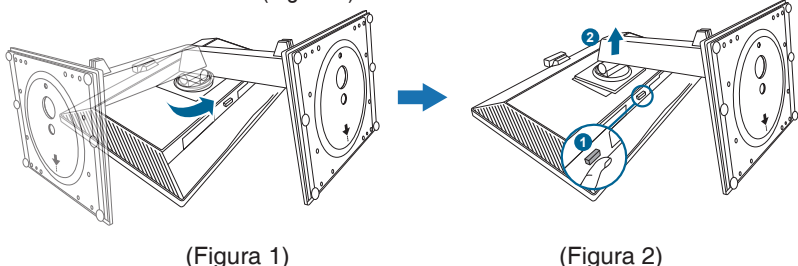

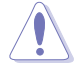

Recomendamos que coloque un paño suave sobre la mesa donde apoyará el monitor con el fin de no dañar el monitor.

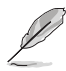

- El kit para instalación en pared VESA (100 mm x 100 mm) se adquiere por separado.
- Utilice solamente el soporte para instalación en pared homologado por UL que aguante un peso o carga mínima de 22,7 kg (tamaño de los tornillos: M4 x 10 mm)

## <span id="page-16-0"></span>**2.3 Fijar/quitar el Kit MiniPC (BE24EQSK) Fijar el Kit MiniPC**

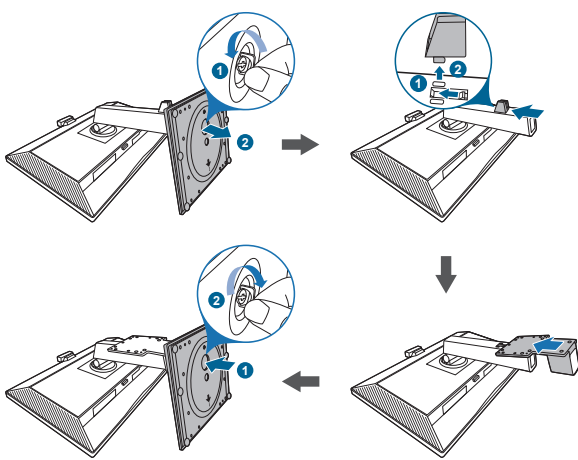

**Quitar el Kit MiniPC**

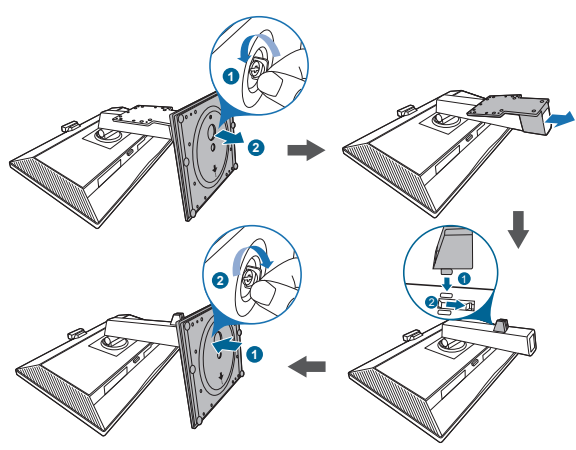

## <span id="page-17-0"></span>**2.4 Ajustar el monitor**

- Para conseguir la mejor visualización posible, es recomendable mirar a toda la superficie del monitor y, a continuación, ajustarlo con el ángulo que le resulte más cómodo.
- Sujete la base para impedir que el monitor se caiga cuando cambie su ángulo.
- BE24EQK: El ángulo de ajuste recomendado es de entre +20° y -5°
- BE24EQSK: Puede ajustar el ángulo del monitor entre +35˚ y -5˚, y permite un ajuste de giro de 180˚ (quitando el tornillo de detención) desde la izquierda o desde la derecha. Usted también puede ajustar la altura del monitor en +/- 130 mm. BE24EQK

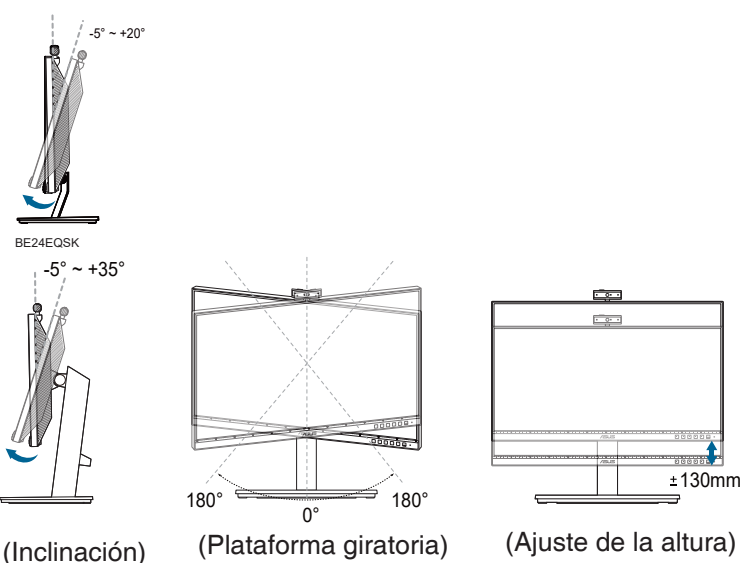

#### **Cómo girar el monitor (BE24EQSK)**

- 1. Levante el monitor hasta la posición más alta.
- 2. Incline el monitor hasta su ángulo máximo.
- 3. Gire el monitor en el sentido de las agujas del reloj o en sentido contrario hasta el ángulo que usted necesite.

<span id="page-18-0"></span>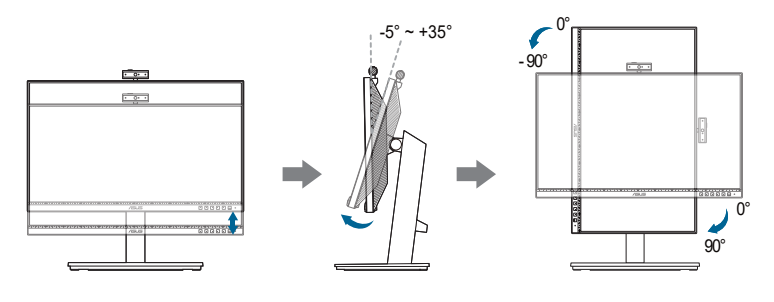

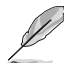

Es normal que el monitor tiemble un poco mientras está ajustando el ángulo de visión.

## **2.5 Ajustar la cámara web**

- Puede ajustar el ángulo de la cámara web de +10˚ a -10˚.
- La cámara web permite un ajuste de giro de 180˚ en sentido horario y de 135˚ en sentido antihorario.

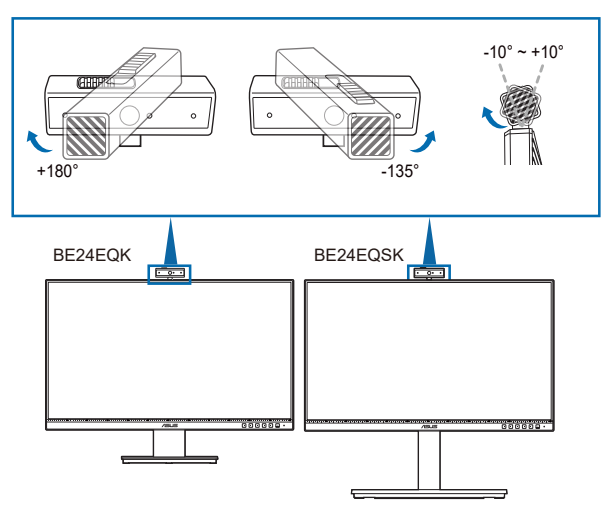

• Deslice el obturador de la cubierta de la cámara web de la parte superior para abrir o cerrar la lente.

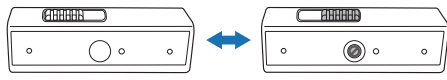

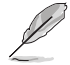

Quite la película protectora situada en la parte frontal de la cámara web antes de usar el producto.

## <span id="page-19-0"></span>**2.6 Conectar los cables**

Conecte los cables siguiendo estas instrucciones:

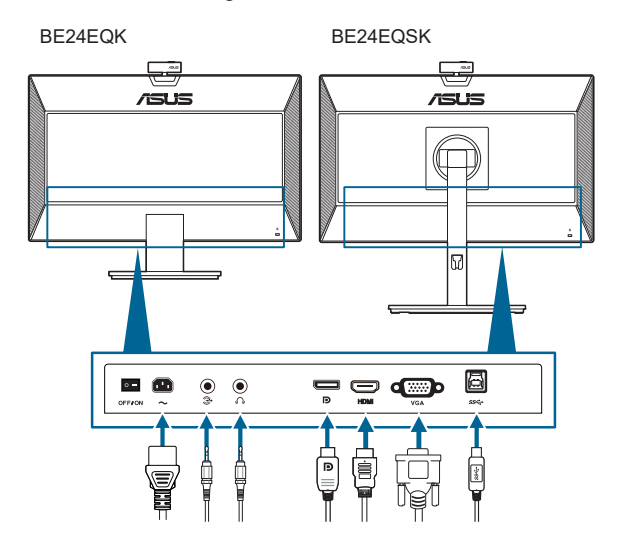

- **• Para conectar el cable de alimentación**: conecte un extremo del cable de alimentación de forma segura al puerto de entrada de CA del monitor y el otro extremo a una toma de corriente eléctrica.
- **• Para conectar el cable VGA/DisplayPort/HDMI**:
	- a. Conecte un extremo del cable VGA/DisplayPort/HDMI a la toma VGA/ DisplayPort/HDMI del monitor.
	- b. Conecte el otro extremo del del cable VGA/DisplayPort/HDMI a la toma VGA/DisplayPort/HDMI de su ordenador.
	- c. Apriete los dos tornillos para fijar el conector VGA.
- **• Para conectar el cable de audio:** conecte un extremo del cable de audio al puerto de entrada de audio en el monitor, y el otro extremo al puerto de salida de audio en el ordenador.
- **• Para utilizar el auricular:** conecte el extremo de tipo enchufe a la toma de auricular del monitor cuando se reciba una señal HDMI/DisplayPort.
- **• Para utilizar el puerto USB 2.0**: Utilice el cable USB 2.0 suministrado y enchufe el extremo más pequeño (tipo B) del mismo al puerto de carga USB del monitor y el extremo más grande (tipo A) al puerto USB 2.0 del equipo. Asegúrese de que el equipo esté instalado con el sistema operativo Windows 7/Windows 8.1/Windows 10 más reciente. Eso habilitará la cámara web integrada en el monitor para que funcione.

<span id="page-20-0"></span>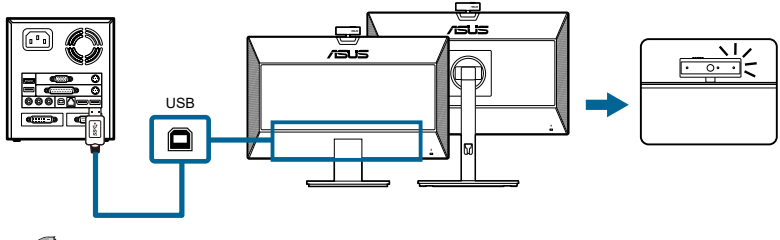

Cuando estos cables estén conectados, puede elegir la señal que desee desde el elemento de Selección de Entrada del menú OSD.

## **2.7 Encender el monitor**

Pulse el botón de encendido  $\mathsf{\dot{O}}$ . Consulte la página 1-2 para localizar el botón de encendido. El indicador de encendido  $\mathcal{O}$  se ilumina en blanco para indicar que el monitor está encendido.

### **2.8 Configuración de la cámara web del monitor como configuración predeterminada**

Cuando utilice un equipo portátil con cámara web incorporada para conectar este monitor, en la interfaz del administrador de dispositivos, puede encontrar la cámara web incorporada y la cámara web del monitor. Normalmente, están en estado habilitado y la configuración predeterminada es usar la cámara web incorporada del equipo portátil.

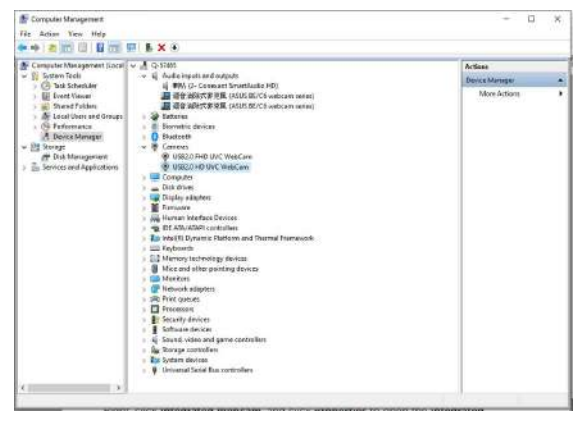

Si desea configurar la cámara web del monitor como configuración predeterminada, debe deshabilitar la cámara web incorporada del equipo portátil. Para identificar la cámara web incorporada del equipo portátil y deshabilitarla, siga estas instrucciones:

Haga clic con el botón derecho en **Cámara web UVC HD USB2.0** y haga clic en **Propiedades** para abrir la **Cámara web UVC HD USB2.0**.

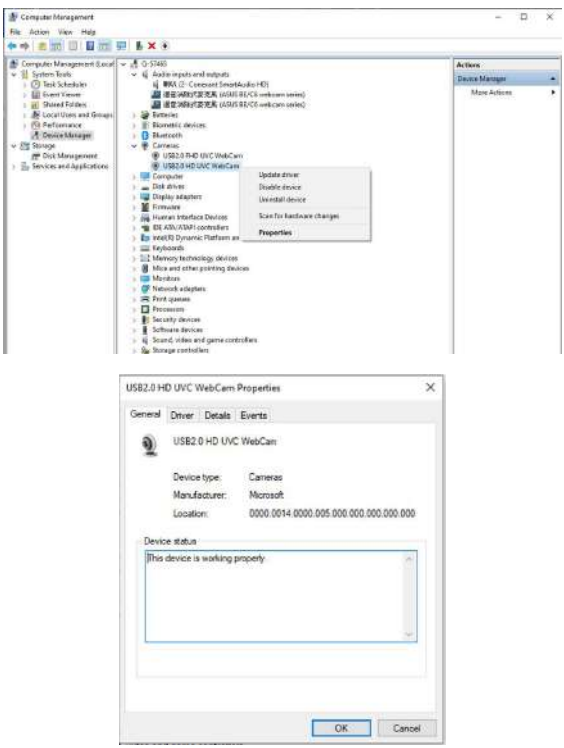

Haga clic en **Detalles** > **Propiedades** y seleccione **Identificadores de hardware**.

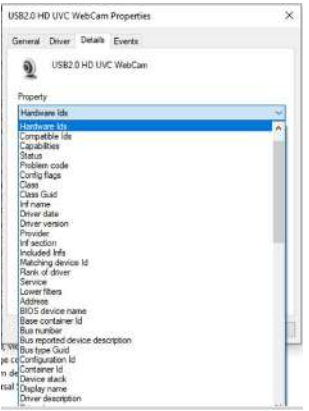

Para **Serie de cámaras web BE/C6**, los identificadores de hardware de la cámara web del monitor se mostrarán a continuación:

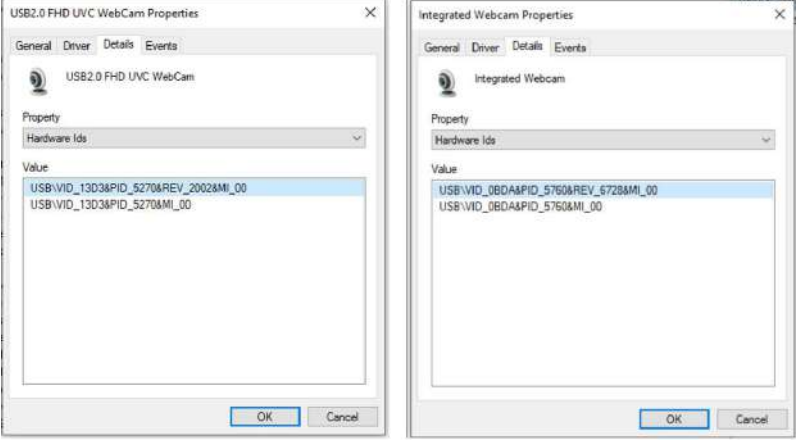

Haga clic con el botón derecho en la **cámara web del equipo portátil** que tiene diferentes identificadores de hardware de la cámara web del monitor de la serie **Cámara web BE/C6** y, a continuación, haga clic en **Deshabilitar**.

<span id="page-23-0"></span>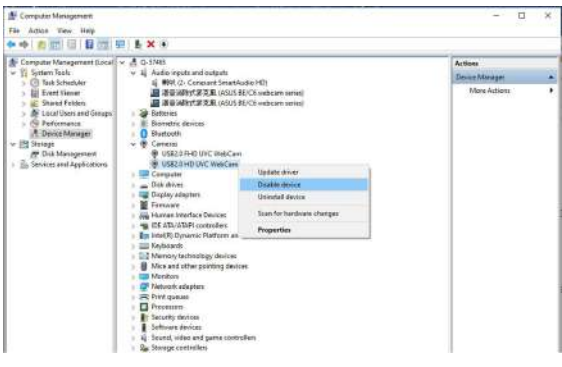

Se mostrará el siguiente mensaje:

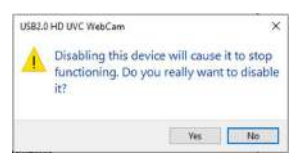

Haga clic en **Sí**. La cámara web del equipo portátil ahora está deshabilitada y la cámara web del monitor se utilizará como configuración predeterminada. Reinicie el equipo portátil.

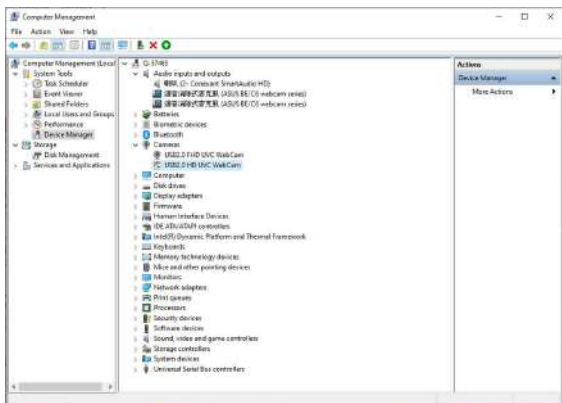

### **2.9 Configuración del altavoz del monitor como configuración predeterminada**

Cuando el equipo conecta varios altavoces, si desea configurar el altavoz del monitor como configuración predeterminada, siga las instrucciones que se muestran a continuación:

Haga clic con el botón derecho en **Volumen** en el área de notificaciones de la barra de tareas de Windows.

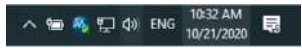

Haga clic en **Abrir configuración de sonido** y entre en la interfaz de configuración **Sonido**.

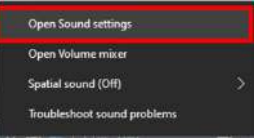

Entre en la interfaz de configuración **Sonido** y, a continuación, seleccione **Panel de control de sonido**.

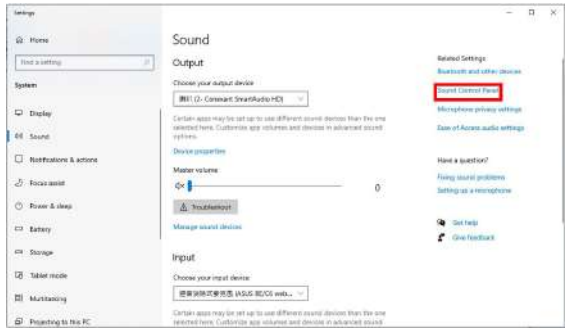

Si el cable USB y el cable HDMI o DP están conectados entre el monitor y el equipo,

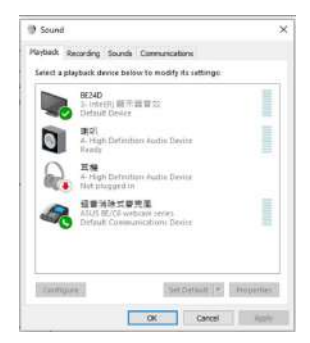

Haga clic en **Establecer la serie de cámaras web ASUS BE/C6 como predeterminada** y el altavoz del monitor se utilizará como la configuración predeterminada.

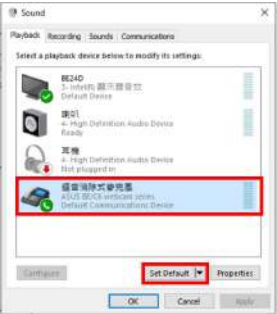

Haga clic en **Aceptar** para salir de la configuración **Sonido**.

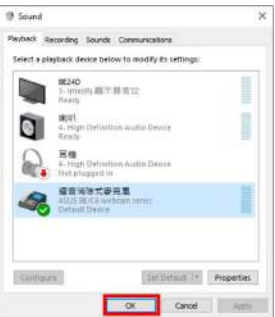

La configuración **Sonido** está establecida en **Serie de cámaras web BE/ C6** de forma predeterminada.

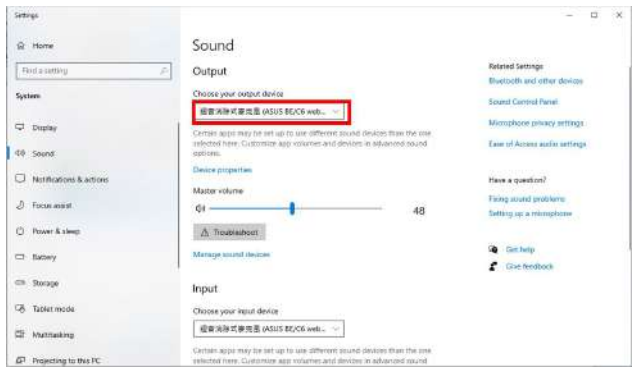

Si solamente el cable HDMI o DP está conectado entre el monitor y el equipo, active la opción **Establecer el monitor ASUS BE/C6 como predeterminada**. El altavoz del monitor se utilizará como la configuración predeterminada.

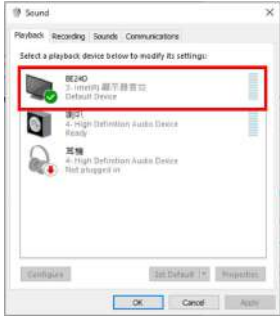

La configuración **Sonido** está establecida en **ASUS BE/C6** de forma predeterminada.

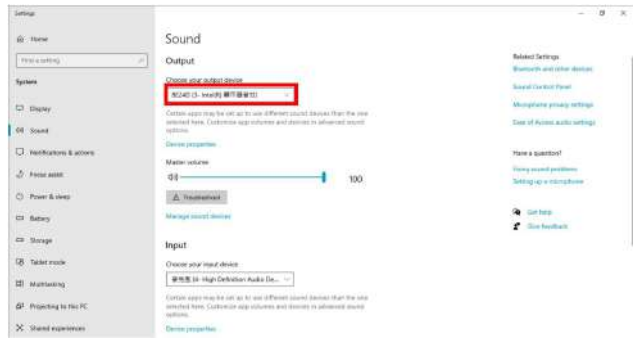

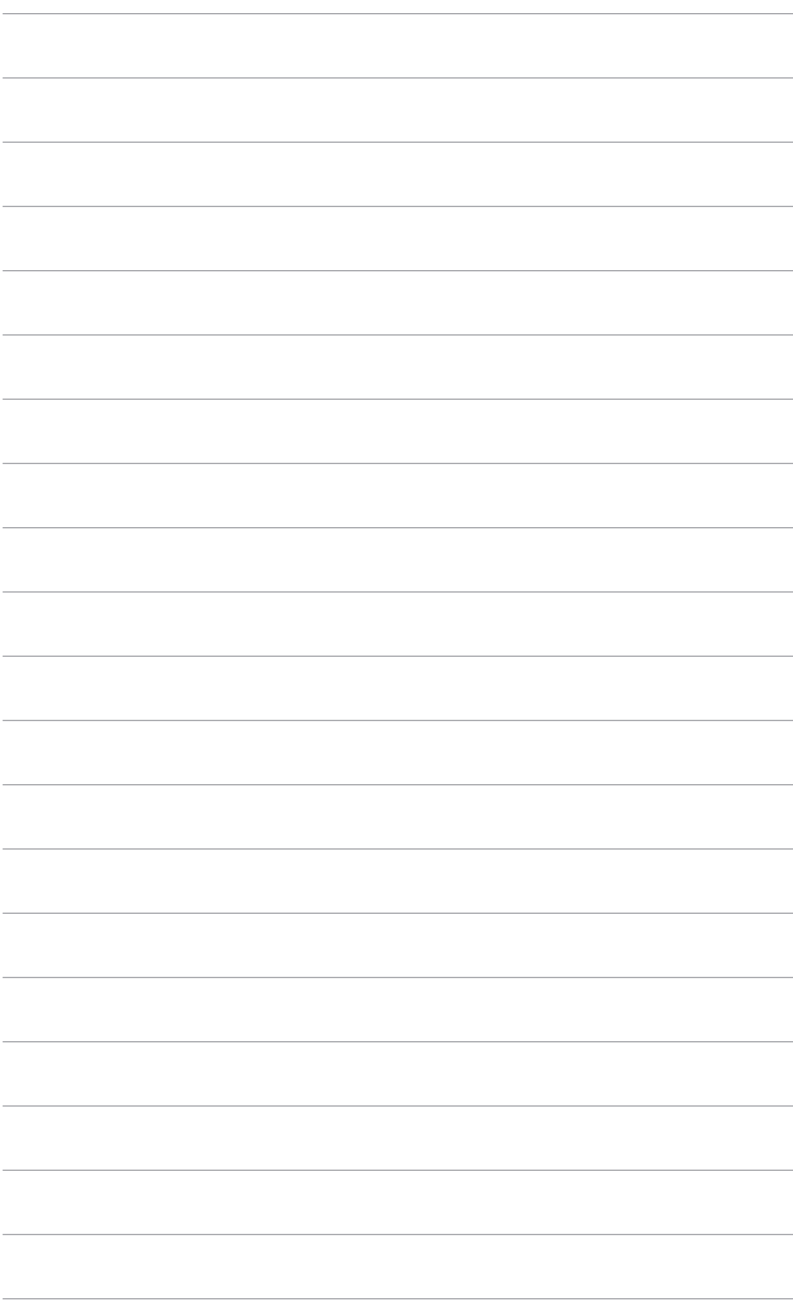

### <span id="page-28-0"></span>**3.1 Menú en pantalla (OSD)**

### **3.1.1 Cómo reconfigurar**

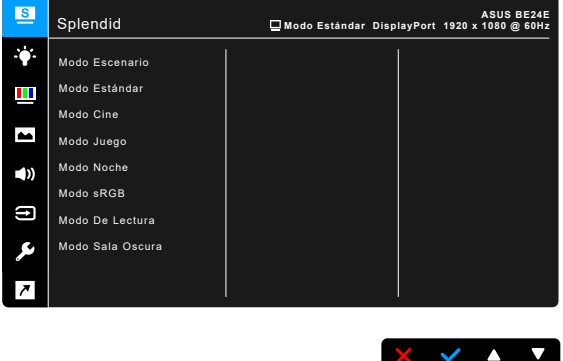

- 1. Pulse cualquier botón (salvo el botón de encendido) para visualizar el menú OSD.
- 2. Pulse el botón  $\mathbf{:=}$  Menú para activar el menú OSD.
- 3. Pulse los botones que se indican en la pantalla para desplazarse por las funciones. Resalte la función que desee y pulse para activarla. Si la función seleccionada tiene un submenú, pulse  $\blacktriangledown$  y  $\blacktriangle$  para desplazarse por las funciones del submenú. Resalte la función del submenú que desee y pulse **para activarla**.
- 4. Pulse  $\nabla y$   $\triangle$  para cambiar la configuración de la función seleccionada.
- 5. Para salir y quardar el menú OSD, pulse  $\Box$  o  $\times$  repetidamente hasta que desaparezca el menú OSD. Para ajustar otras funciones, repita los pasos 1-4.

### <span id="page-29-0"></span>**3.1.2 Introducción a la función OSD**

#### **1. Splendid**

Esta función contiene 7~8 funciones secundarias que puede seleccionar según sus preferencias. Cada modo tiene una opción Reinicio, que permite mantener la configuración o volver al modo preconfigurado.

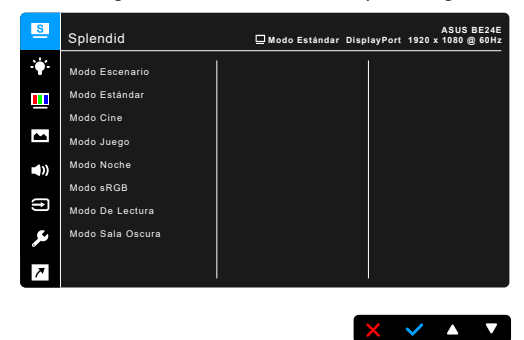

- **• Modo Escenario:** la mejor elección para visualización de fotografías de paisajes con mejora de vídeo SplendidPlus.
- **• Modo Estándar**: la mejor elección para editar documentos con mejora de vídeo SplendidPlus.

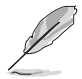

El modo Estándar cumple los requisitos de Energy Star®.

- **• Modo Cine:** la mejor elección para películas con mejora de vídeo SplendidPlus.
- **• Modo Juego:** la mejor opción para juegos con la mejora de vídeo SplendidPlus.
- **• Modo Noche:** la mejor elección para juegos o películas con escenas oscuras con mejora de vídeo SplendidPlus.
- **• Modo sRGB**: la mejor opción para ver fotografías y gráficos de ordenadores.
- **• Modo De Lectura**: se trata de la mejor elección para leer libros.
- **• Modo Sala Oscura**: se trata de la mejor elección para un entorno con poca luz ambiente.

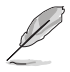

- En el Modo Estándar, la(s) siguiente(s) funcion(es) no son configurables por el usuario: Saturación, Tono de piel, Nitidez, ASCR.
- En el modo sRGB, el usuario no puede configurar la siguiente función(es): Brillo, Contraste, Saturación, Temp del color, Tono de piel, Nitidez, ASCR.
- En el Modo De Lectura, la(s) siguiente(s) funcion(es) no son configurables por el usuario: Contraste, Saturación, Temp del color, Tono de piel, ASCR.

#### **2. Filtro de luz azul**

En esta función, puede ajustar el nivel del filtro de luz azul.

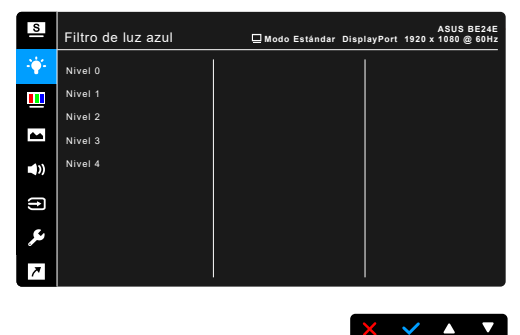

- **• Nivel 0:** Sin cambios.
- **• Nivel 1 a 4:** Cuanto mayor sea el nivel, menor será la dispersión de la luz azul. Cuando se active el Filtro de luz azul, se importará la configuración predeterminada del Modo Estándar. Entre el Nivel 1 y el Nivel 3, la función Brillo es configurable por el usuario. El Nivel 4 es un ajuste optimizado. Éste es compatible con la Certificación de luz azul baja TUV. La función Brillo no es configurable por el usuario.

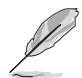

Consulte lo siguiente para aliviar la tensión ocular:

- Quienes pasan muchas horas trabajando delante de la pantalla deben alejarse de ella en ciertos momentos. Se recomienda realizar pequeños descansos (de al menos 5 min) después de estar una hora trabajando de forma continuada en el ordenador. Resulta más eficaz realizar descansos cortos y frecuentes que hacer un único descanso largo.
- Para minimizar la tensión ocular y la sequedad de los ojos, los usuarios deben descansar la vista de forma periódica dirigiendo la mirada a objetos que estén lejos.
- Realizar ejercicios con los ojos puede ayudar a reducir la tensión ocular. Repita estos ejercicios con frecuencia. Si la tensión ocular continúa, consulte a un médico. Ejercicios oculares: (1) Mire arriba y abajo repetidamente. (2) Gire los ojos lentamente. (3) Mueva los ojos en diagonal.
- La luz azul de alta energía puede provocar tensión ocular y degeneración macular asociada a la edad. El filtro de luz azul reduce la luz azul perjudicial en un 70% (máx.) para evitar el SVI (Síndrome Visual Informático).

#### **3. Color**

Configure la configuración de color deseada desde este menú.

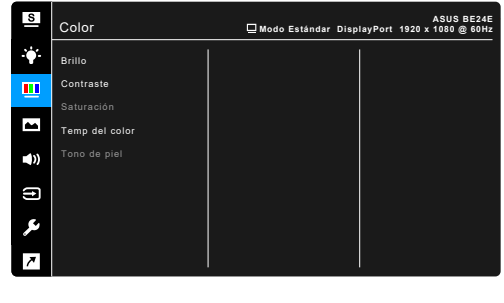

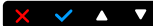

- **• Brillo**: el rango de ajuste va de 0 a 100.
- **• Contraste**: el rango de ajuste va de 0 a 100.
- **• Saturación**: el rango de ajuste va de 0 a 100.
- **• Temp del color**: contiene 4 modos, que incluyen Frío, Normal, Cálido y Modo Usuario.
- **• Tono de piel**: contiene tres modos de color: Rosado, Natural y Amarillento.

#### **4. Imagen**

Configure la configuración relacionada con la imagen desde este menú.

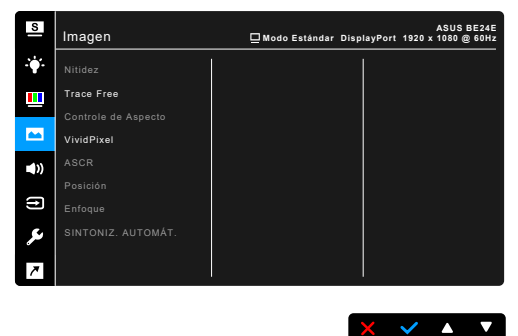

- **• Nitidez**: el rango de ajuste va de 0 a 100.
- **• Trace Free**: permite ajustar el tiempo de respuesta del monitor.
- **• Control de Aspecto**: ajuste la relación de aspecto en Pantalla Completa, 4:3, 1:1 (opcional) o OverScan (opcional).

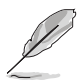

4:3 solamente está disponible cuando la fuente de entrada tiene el formato 4:3. La opción OverScan solamente está disponible para la fuente de entrada HDMI.

- **• VividPixel**: permite mejorar el contorno de la imagen mostrada y genera imágenes de alta calidad en la pantalla.
- **• ASCR**: permite encender y apagar la función ASCR (ASUS Smart Contrast Ratio).
- **• Posición (solo disponible para la entrada VGA)**: permite ajustar la posición horizontal (Posición-H) y la posición vertical (Posición-V) de la imagen. el rango de ajuste va de 0 a 100.
- **• Enfoque (solo disponible para la entrada VGA)**: reduce el ruido de líneas Horizontal y Vertical de la imagen ajustando Fase y Frecuencia por separado. el rango de ajuste va de 0 a 100.

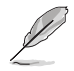

- Fase ajusta la fase de la señal de reloj de píxeles. Con un ajuste de fase intenso, la pantalla muestra perturbaciones horizontales.
- Frecuencia (frecuencia de píxeles) controla el número de píxeles explorados por barrido horizontal. Si la frecuencia no es correcta, la pantalla mostrará bandas verticales y la imagen no será proporcional.
- **• SINTONIZ. AUTOMÁT.**: permite ajustar automáticamente la imagen con su posición, reloj y fase óptimos (solo para el modo VGA).

#### **5. Sonido**

En este menú, puede ajustar las opciones Volumen, Silencio y Fuente.

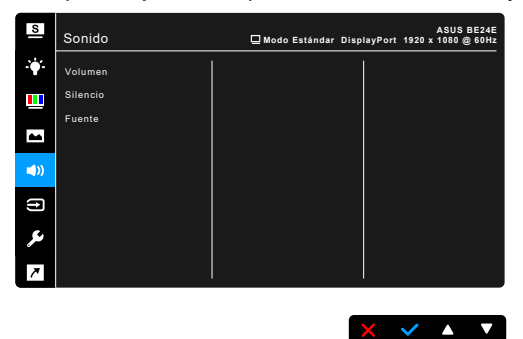

- **• Volumen**: el rango de ajuste va de 0 a 100.
- **• Silencio**: permite alternar entre activar y desactivar el sonido del monitor.
- **• Fuente**: decide la fuente de la que procede el sonido del monitor.

#### **6. Selección de entrada**

En esta función, puede seleccionar la fuente de entrada que desea.

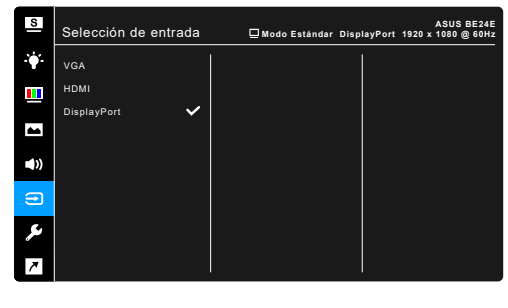

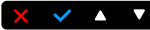

#### **7. Config. Sistema**

Permite ajustar el sistema.

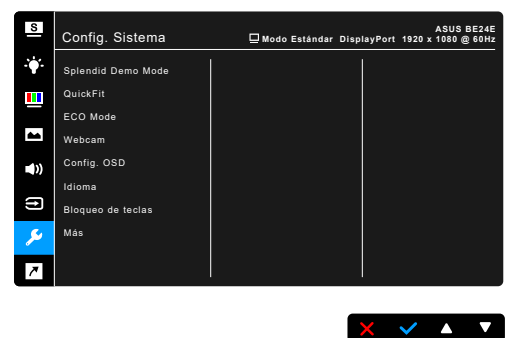

- **• Splendid Demo Mode**: divide la pantalla en dos para comparar modos Splendid. (Solamente en Modo Escenario)
- **• QuickFit**: Puede obtener una vista previa del documento o el diseño de la foto directamente en la pantalla sin imprimir copias de prueba.
	- Patrón de cuadrícula: esto facilita a los diseñadores y usuarios la organización del contenido y el diseño en una página y, al mismo tiempo, les ayuda a conseguir un aspecto coherente.

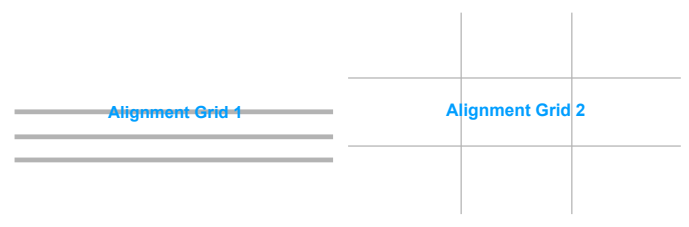

Tamaño de papel: Puede ver los documentos a tamaño real en la pantalla.

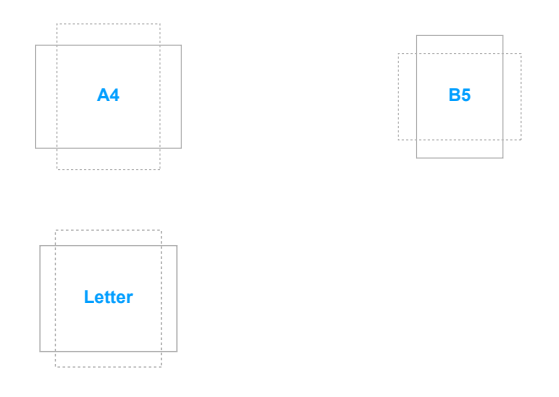

Foto: Los variados y reales tamaños de fotografía mostrados en la función QuickFit permiten a los fotógrafos y a otros usuarios ver y editar de forma precisa sus fotografías a tamaño real en la pantalla.

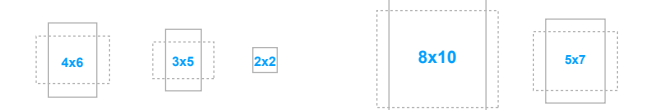

- **• ECO Mode**: reduce el consumo de energía.
- **• Webcam**: permite habilitar o deshabilitar la función de cámara web.
- **• Config. OSD**:
	- Ajusta el temporizador OSD entre 10 y 120 segundos.
	- Activa o desactiva la función DDC/CI.
	- Ajusta el fondo del menú OSD de opaco a transparente.
- **• Idioma**: puede elegir entre 21 idiomas: inglés, francés, alemán, italiano, español, holandés, portugués, ruso, checo, croata, polaco, rumano, húngaro, turco, chino simplificado, chino tradicional, japonés, coreano, tailandés, indonesio, persa.
- **• Bloqueo de teclas**: permite deshabilitar todas las teclas de función. Presione el segundo botón por la derecha durante cinco segundos para cancelar la función de bloqueo de teclas.
- **• Información**: muestra la información del monitor.
- **• Indicador de encendido**: enciende/apaga el indicador de encendido LED.
- **• Bloq. botón encendido**: habilita o deshabilita la tecla de encendido.
- **• Detecc. autom. fuente**: habilita o deshabilita la función de detección automática de fuente.
- **• Reset Todo**: "Sí" le permite restablecer la configuración por defecto.

#### **8. Acceso directo**

Define las funciones para los botones Acceso directo 1 y 2.

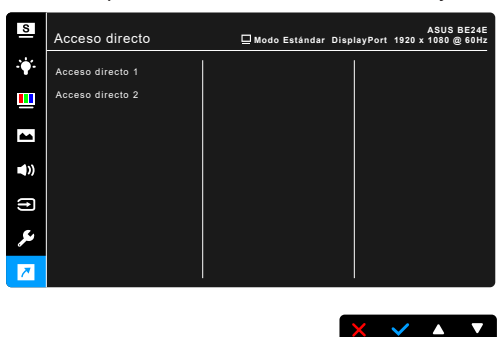

**• Acceso directo 1/Acceso directo 2**: selecciona una función para los botones Acceso directo 1 y 2.

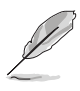

Cuando una determinada función se selecciona o activa, la tecla acceso directo puede no ser compatible. Opciones de función disponibles para acceso directo: Filtro de luz azul, Splendid, Brillo, SINTONIZ. AUTOMÁT., Contraste, Temp del color, Volumen, Selección de entrada.

## <span id="page-36-0"></span>**3.2 Resumen de especificaciones**

#### **BE24EQK**

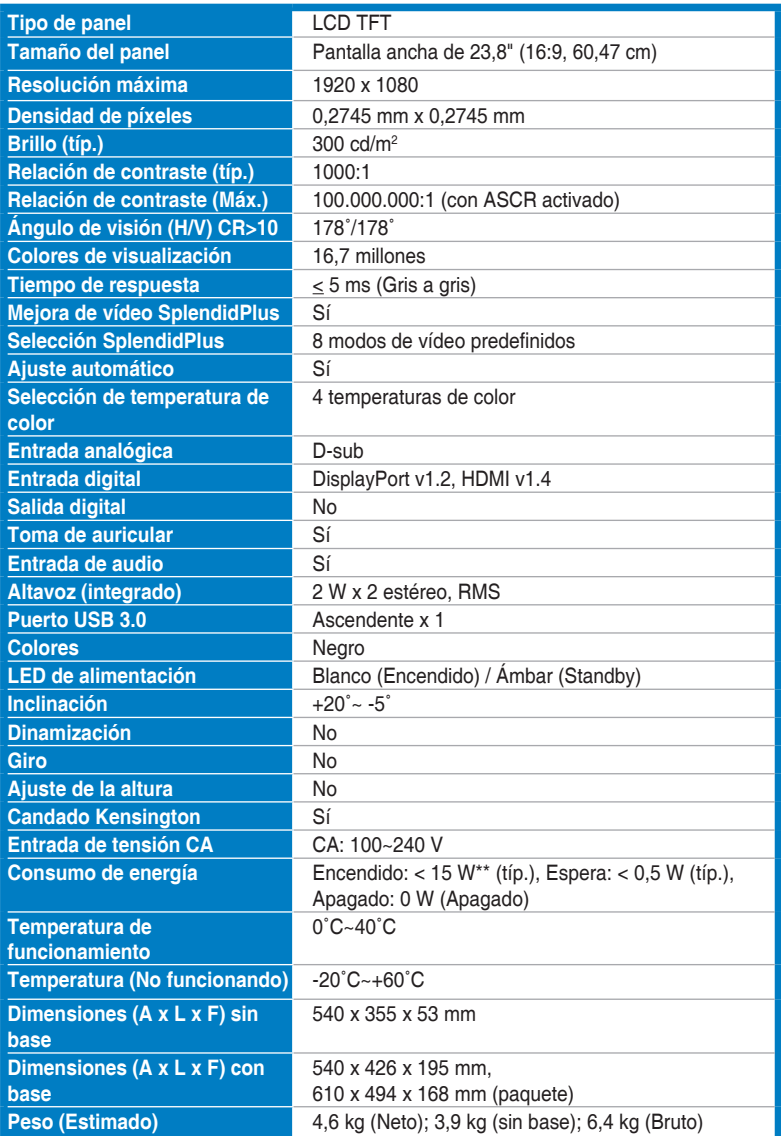

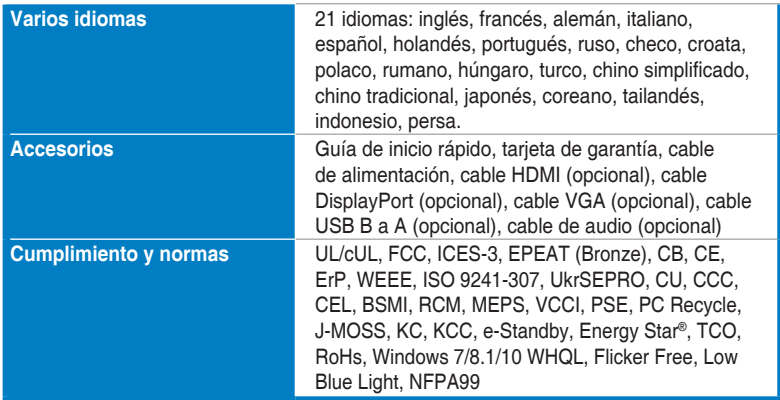

**\*Las especificaciones están sujetas a cambio sin previo aviso.**

**\*\*Midiendo el brillo de una pantalla de 200 nits sin conexión audio/USB/lector de tarjetas.**

#### **BE24EQSK**

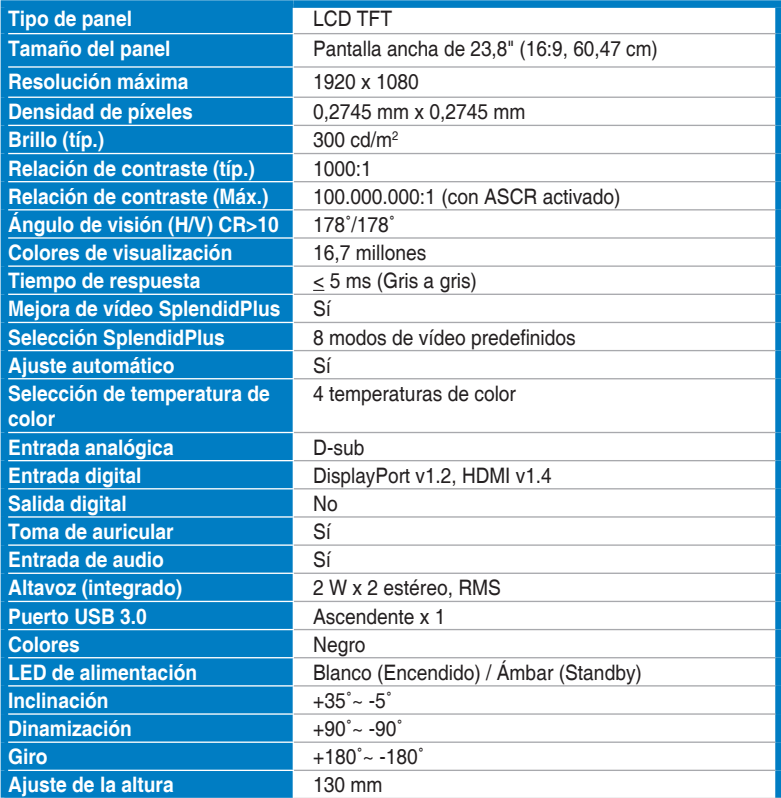

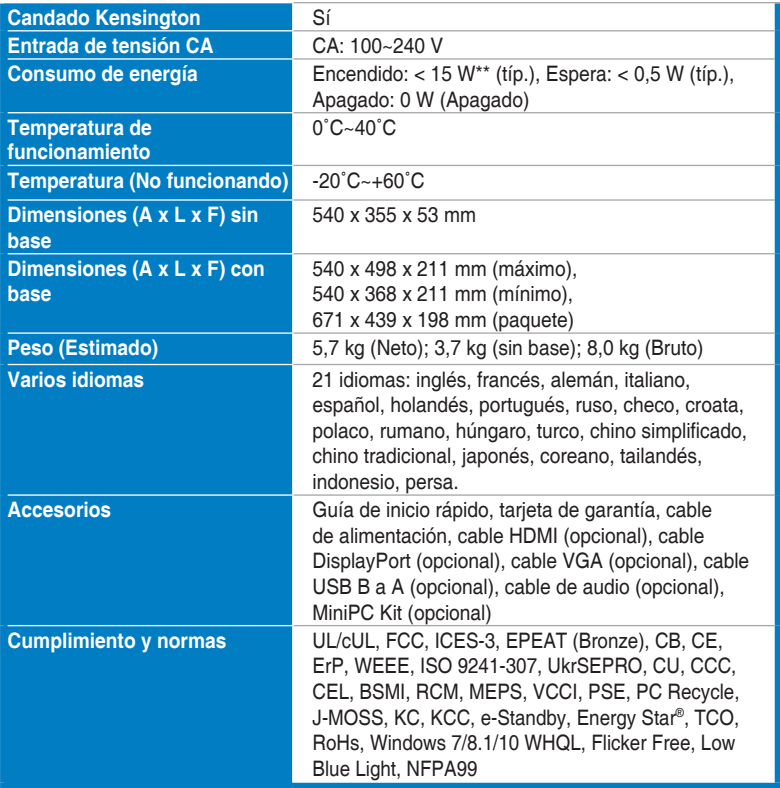

**\*Las especificaciones están sujetas a cambio sin previo aviso.**

**\*\*Midiendo el brillo de una pantalla de 200 nits sin conexión audio/USB/lector de tarjetas.**

## <span id="page-39-0"></span>**3.3 Dimensiones del contorno**

### **BE24EQK**

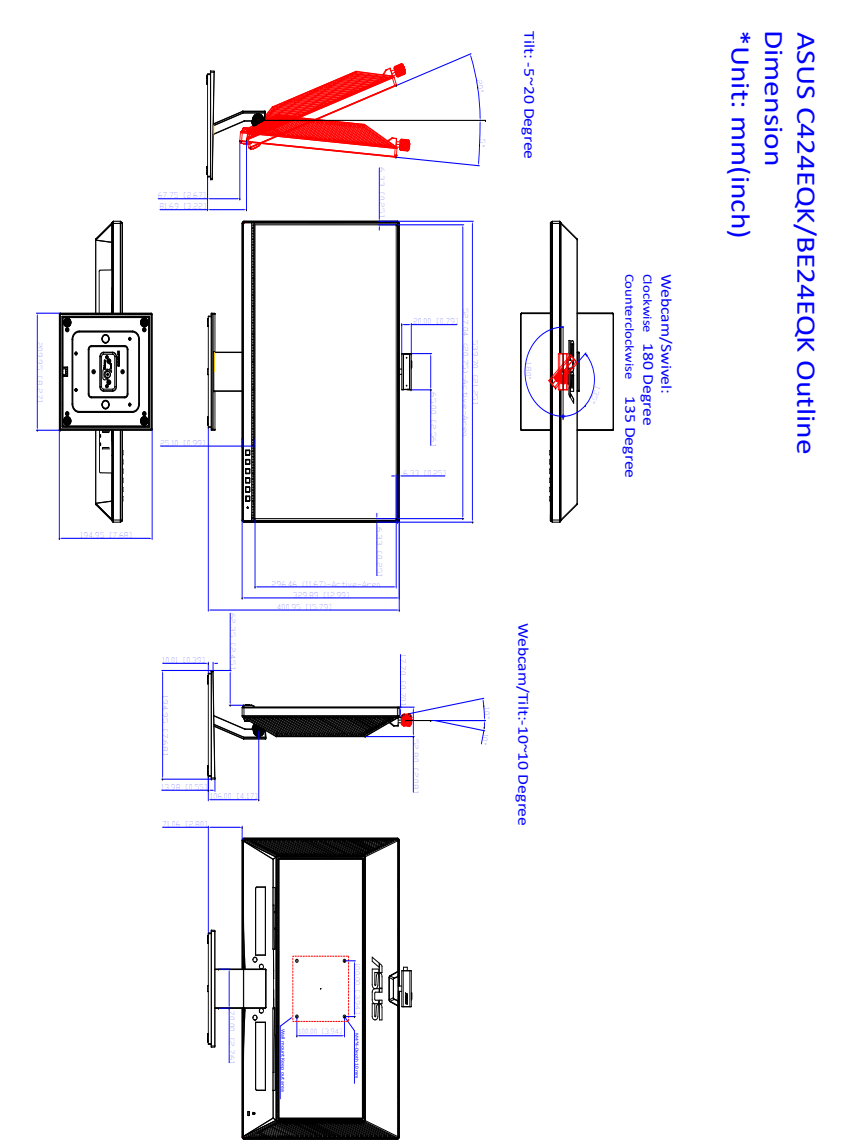

#### **BE24EQSK**

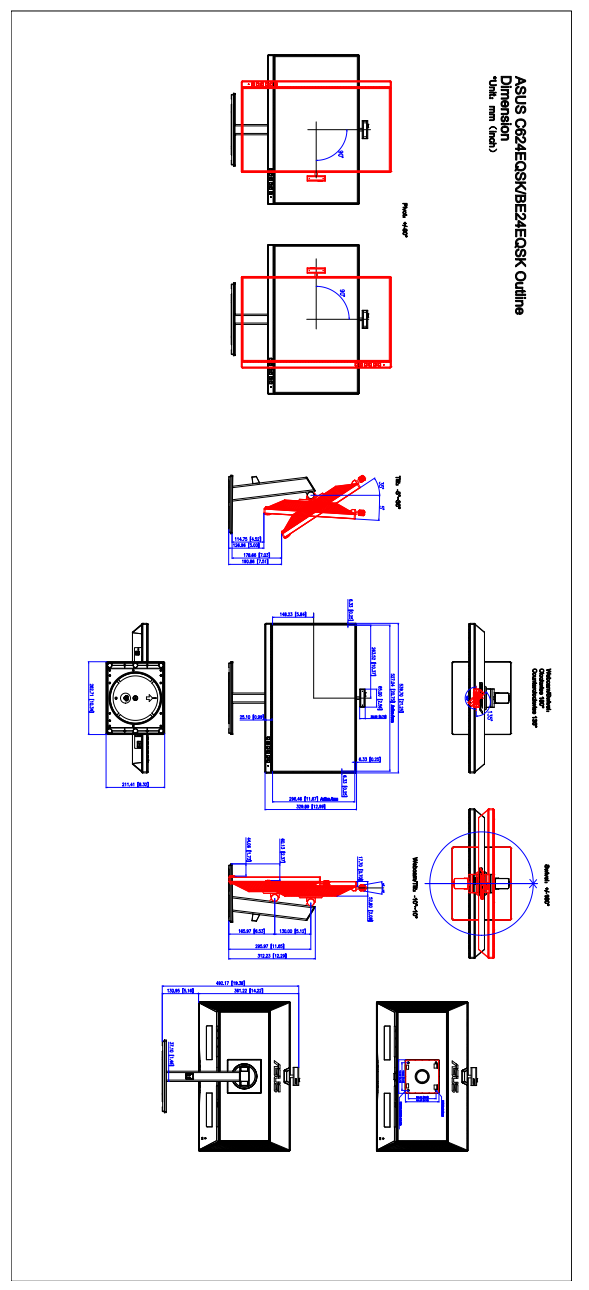

## <span id="page-41-0"></span>**3.4 Solucionar problemas (preguntas más frecuentes)**

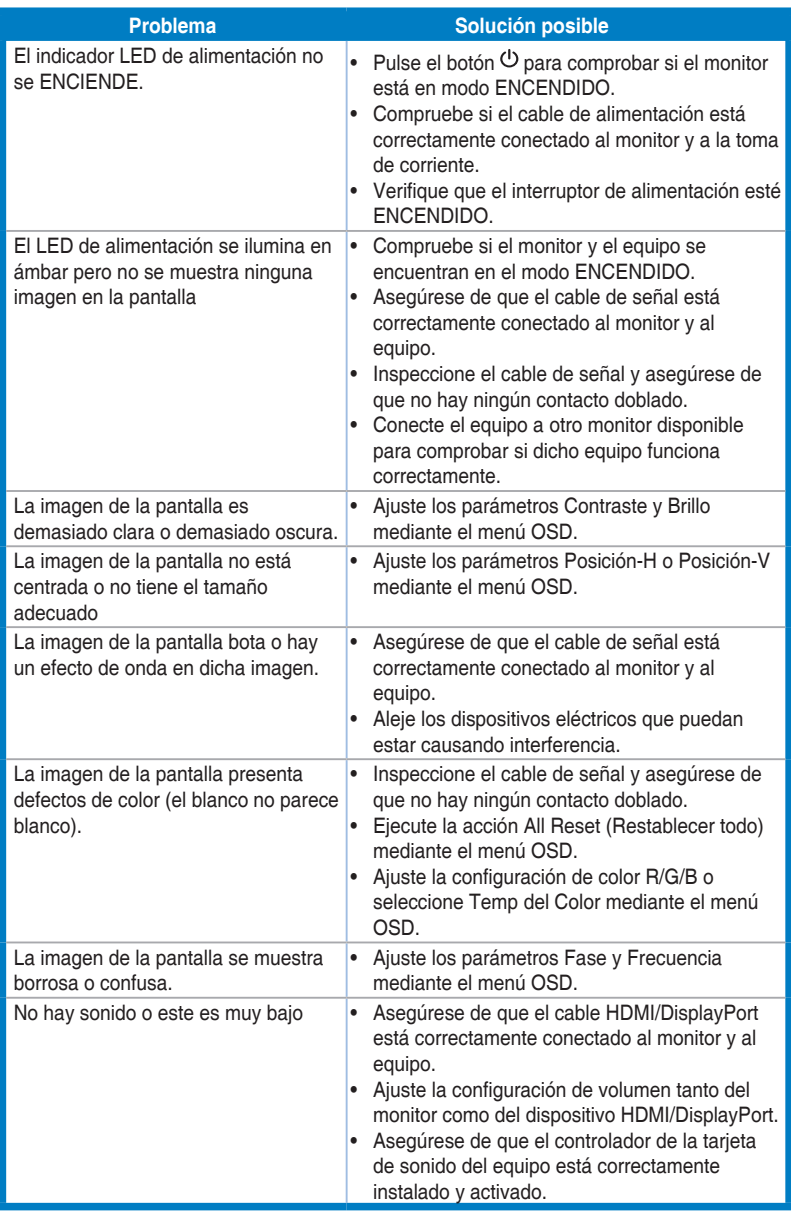

### <span id="page-42-0"></span>**3.5 Modos de funcionamiento soportados**

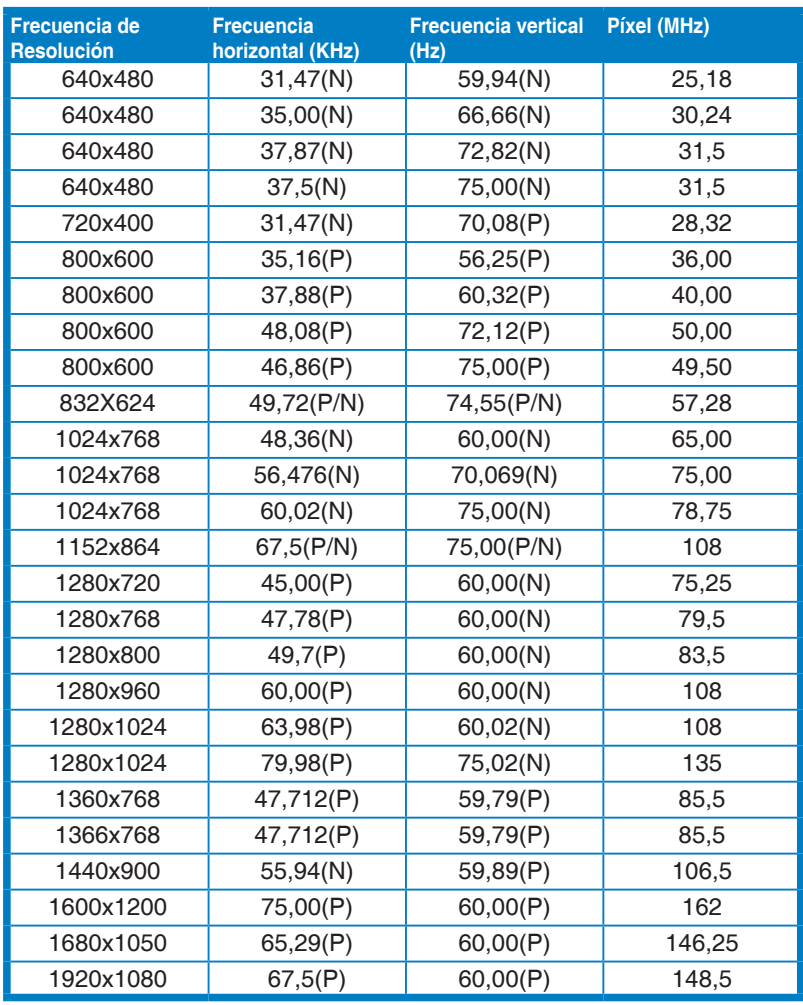

**\* "P" / "N" equivale a polaridad "Positiva" / "Negativa" de la sincronización horizontal/ sincronización vertical entrante (intervalos de entrada).**

**Cuando el monitor esté funcionando en el modo vídeo (es decir, no se estén visualizando datos), deberán ser compatibles los siguientes modos de alta definición, además del vídeo de definición estándar.**

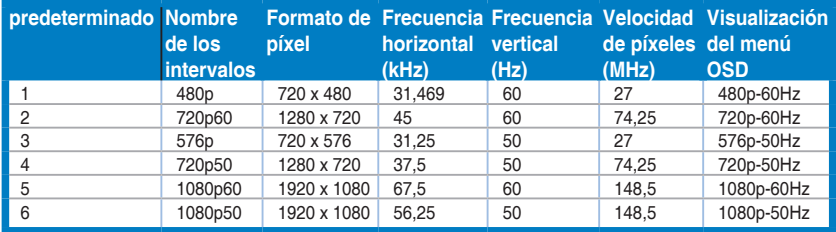